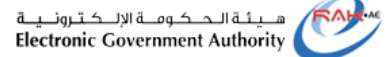

حسکومت کرائس الگنیمتر (مجلاه) اسپیشال است الاسکترونسیة الاسکترونسیة Electronic Government Authority<br>Government of Ras Al Khaimah

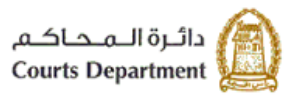

## **E-services User Guide**

## **Court Deposits E-Payment**

# **Ras Al Khaimah Court Department**

**Translation of Version (1.2)**

Title Court Deposits E-Payment – User Manual Version 1.2

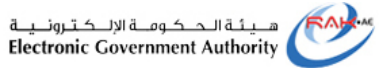

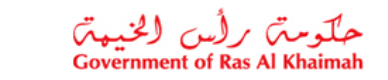

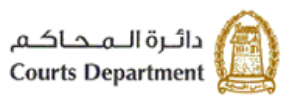

### **Table of Contents**

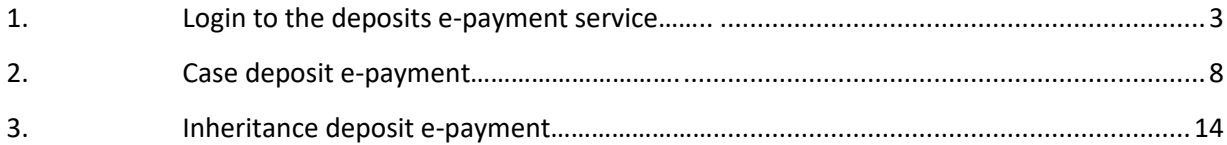

### **Updates**

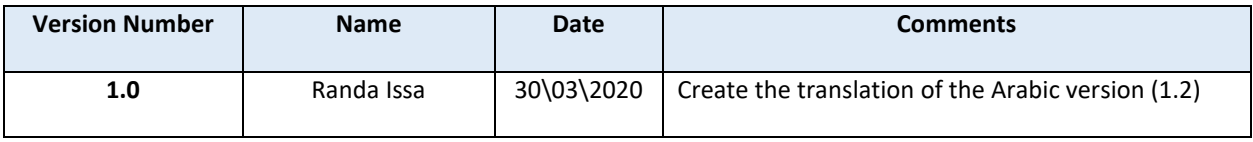

### **Reviews**

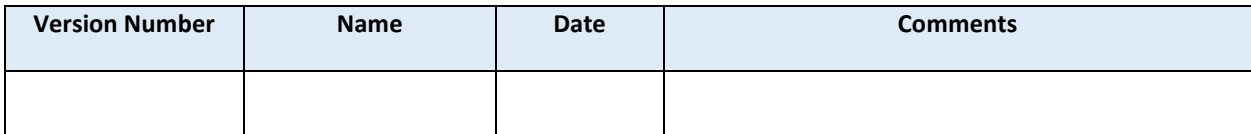

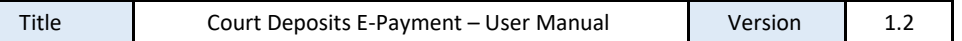

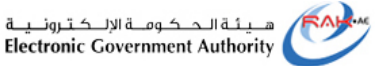

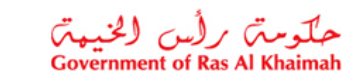

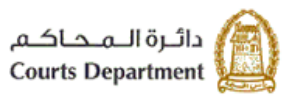

#### <span id="page-2-0"></span>**1. Login to the deposits e-payment service**

- 1. Access the official portal of Ras Al Khaimah Government [\(https://www.rak.ae/wps/portal\)](https://www.rak.ae/wps/portal)
- 2. Click on "eServices" icon from the services bar.

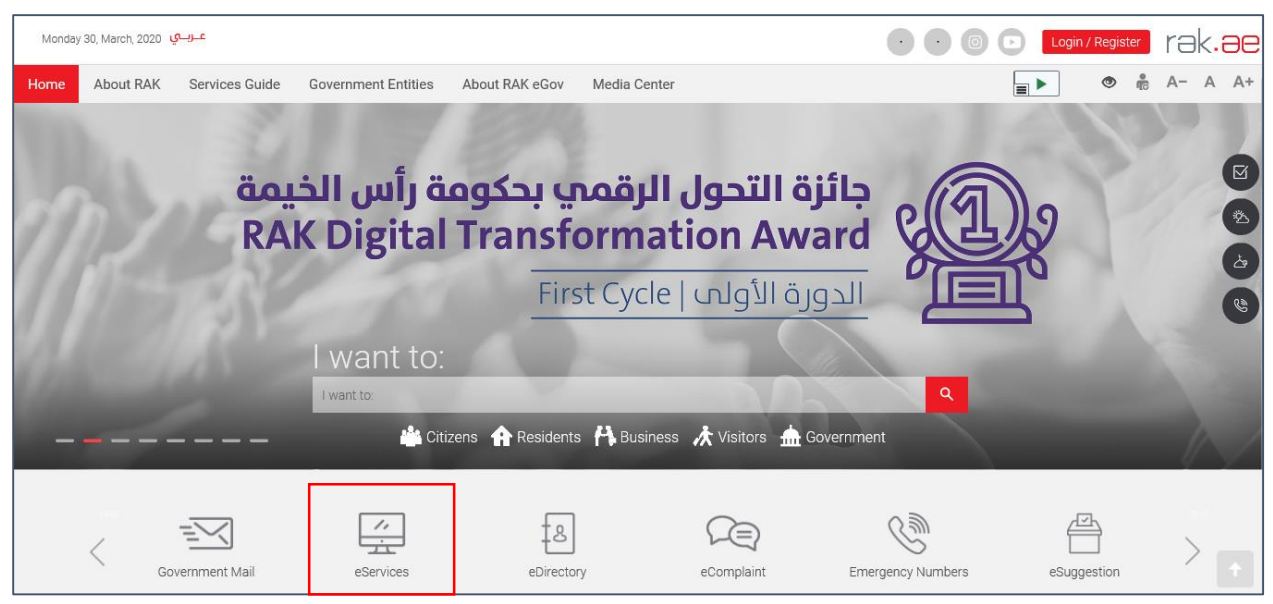

The list of the government entities of Ras Al Khaimah will show up:

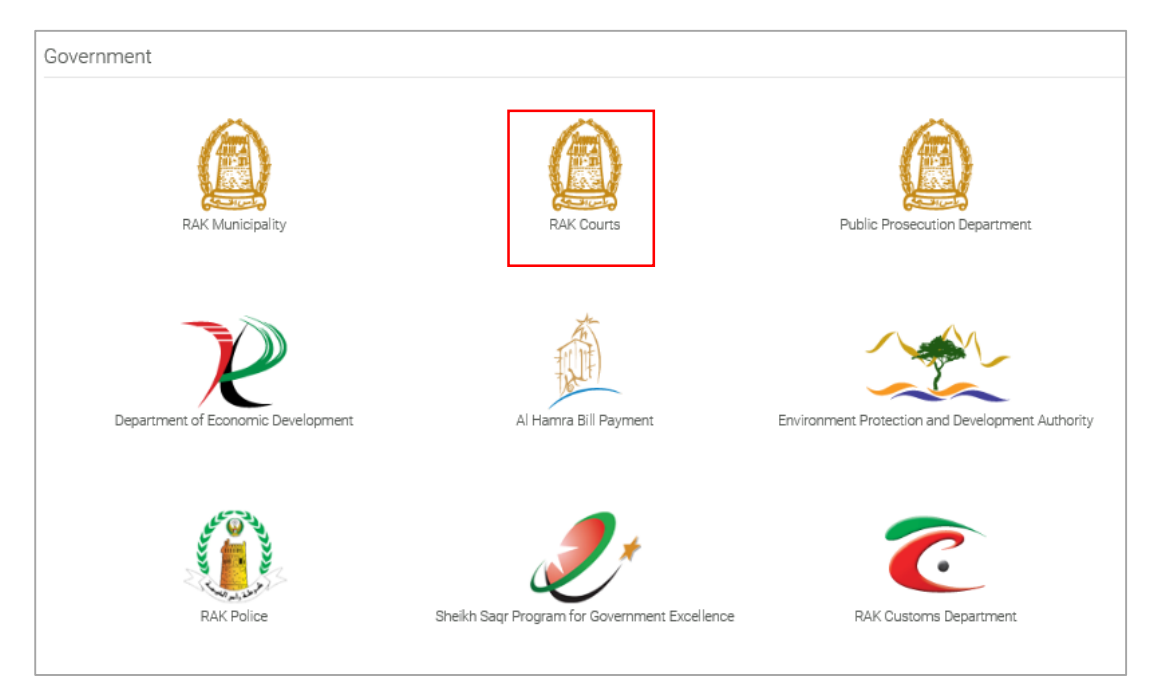

3. Click on the "**RAK Court**" icon to view the types of the court services that are available online:

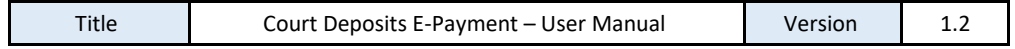

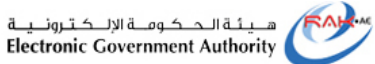

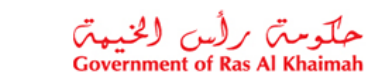

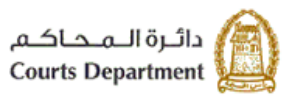

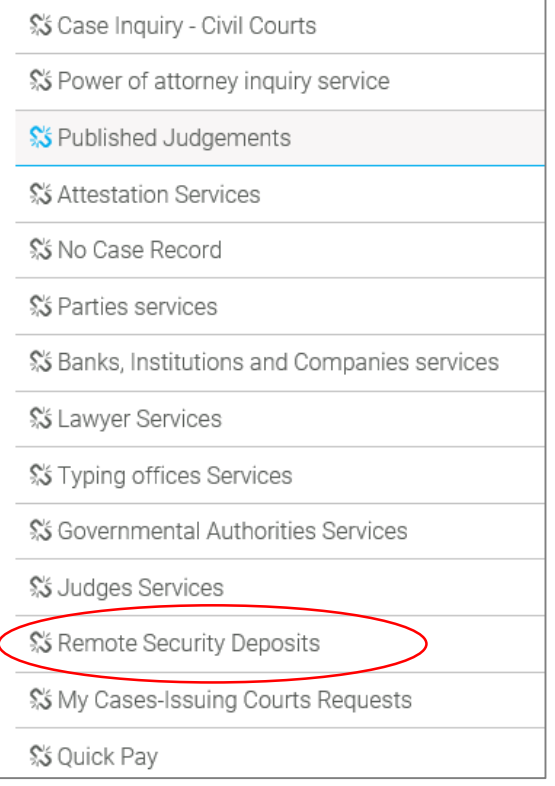

4. Click on the required service as "**Remote Security Deposits**", then the service description will show up as below:

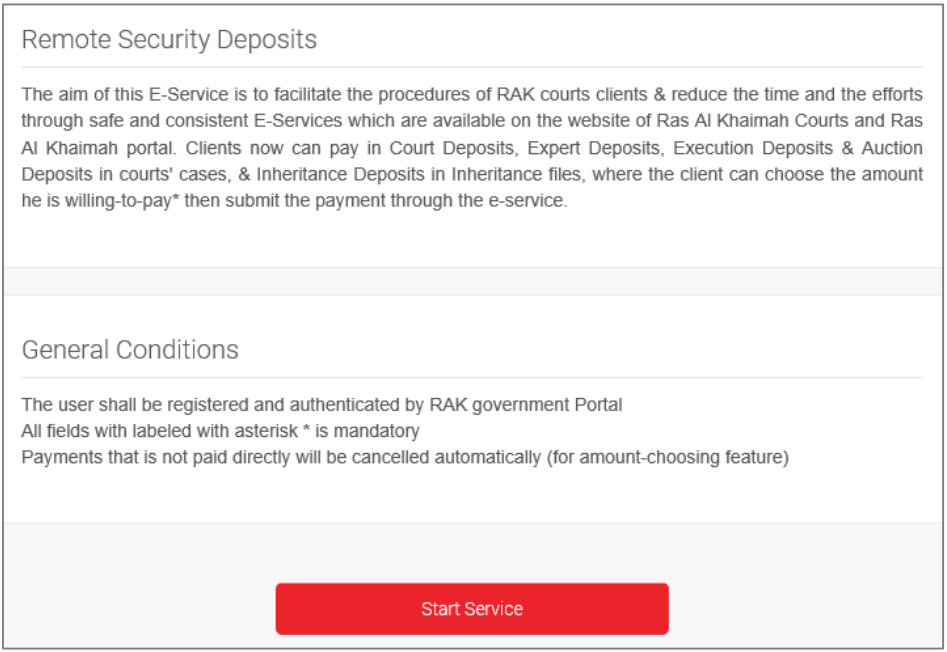

5. Click the "**Start Service**" button to move to the login page:

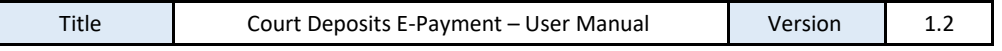

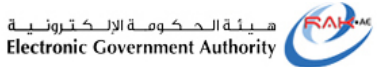

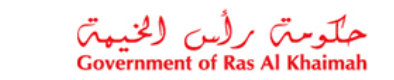

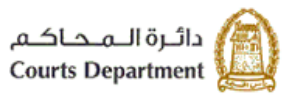

#### 6. Click on "**login with UAE PASS**" button

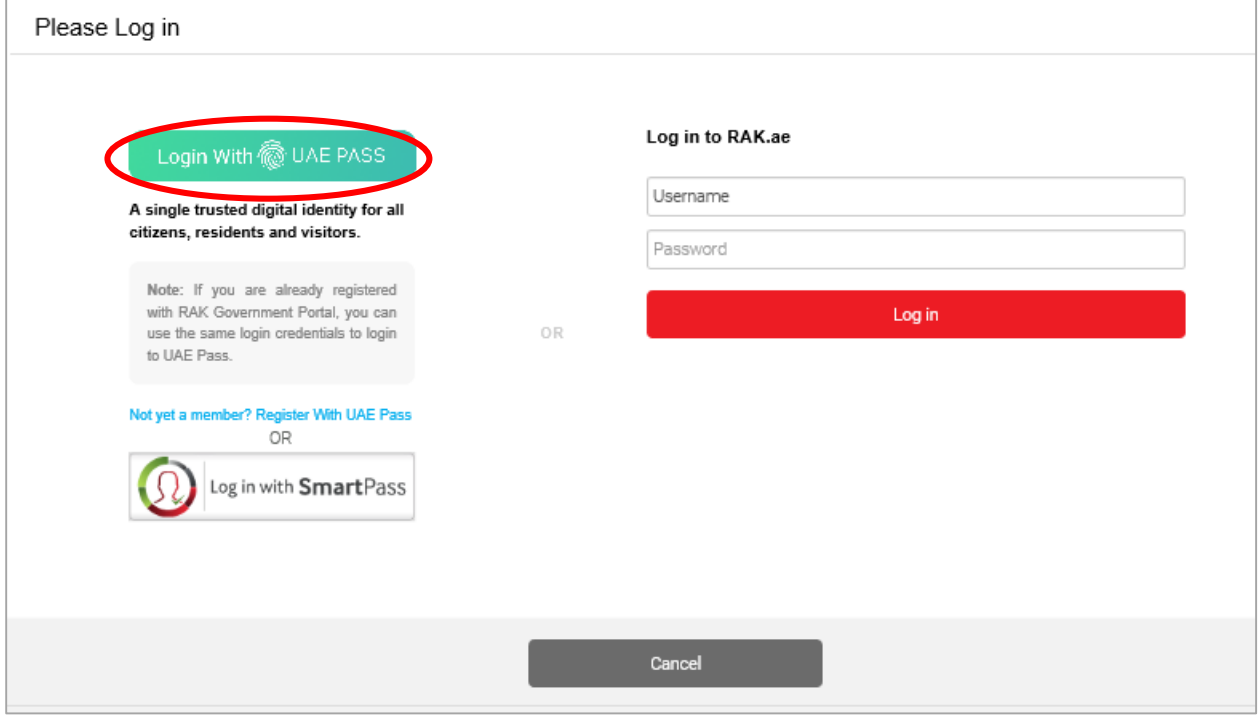

The UAE PASS Login page will show up:

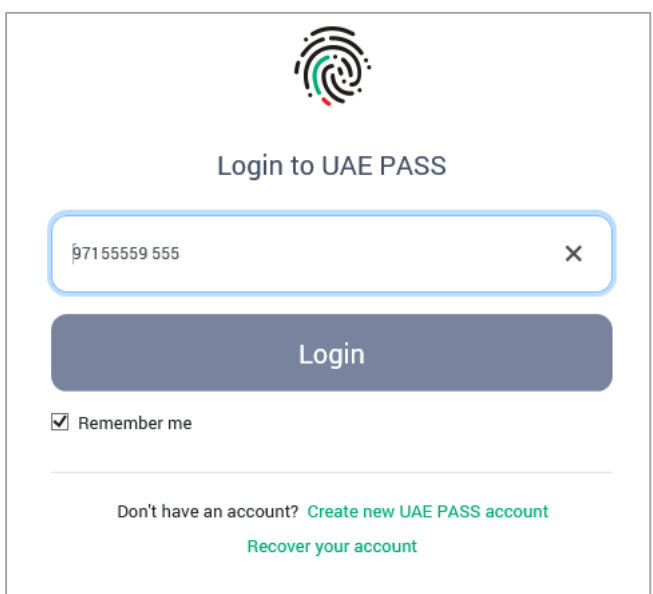

7. If your phone number is correct, click on the "**Login**" button to get the authentication on your phone:

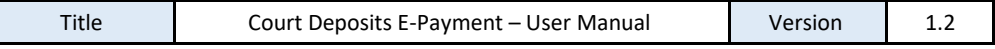

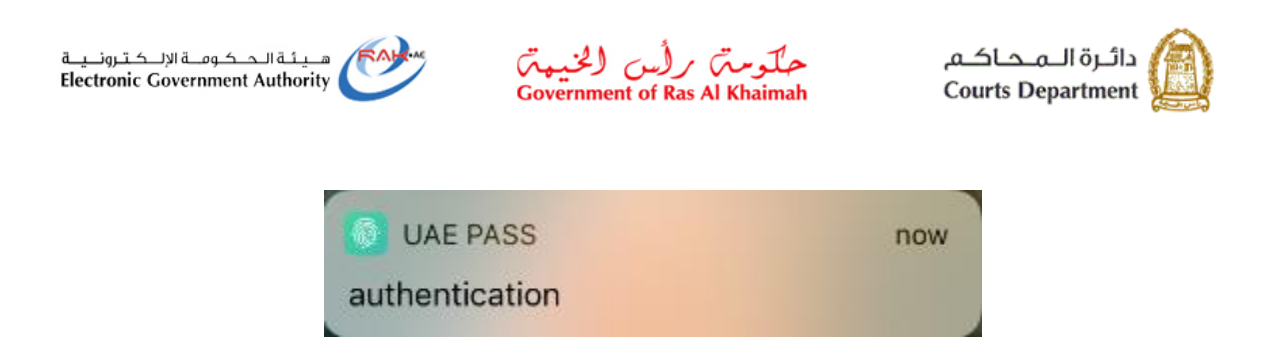

8. Access the UAE PASS application on your phone and click on the "Confirm" button, then enter your four digits predefine password.

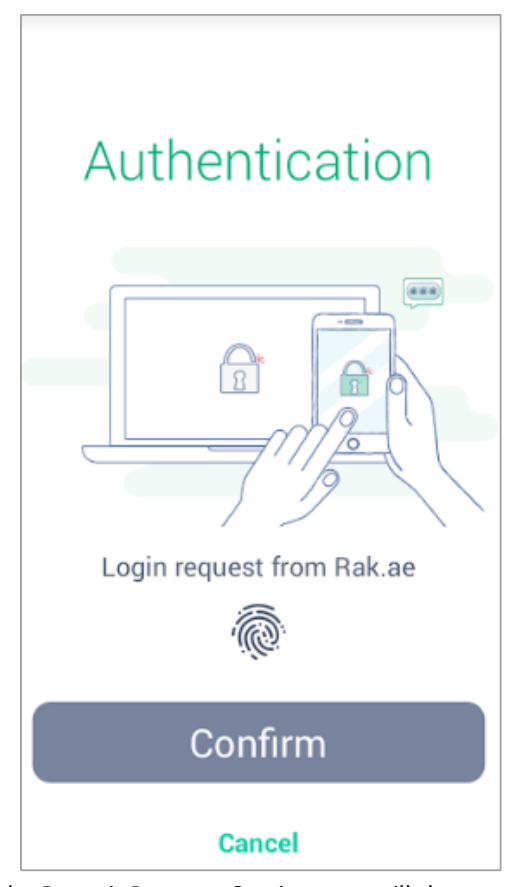

9. Upon your confirmation the Deposit Payment Service page will show up online:

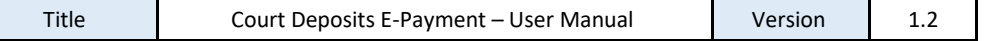

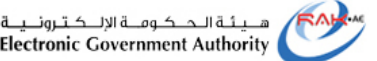

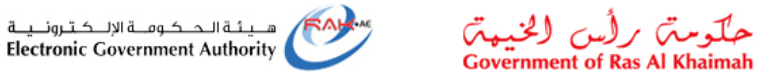

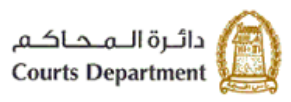

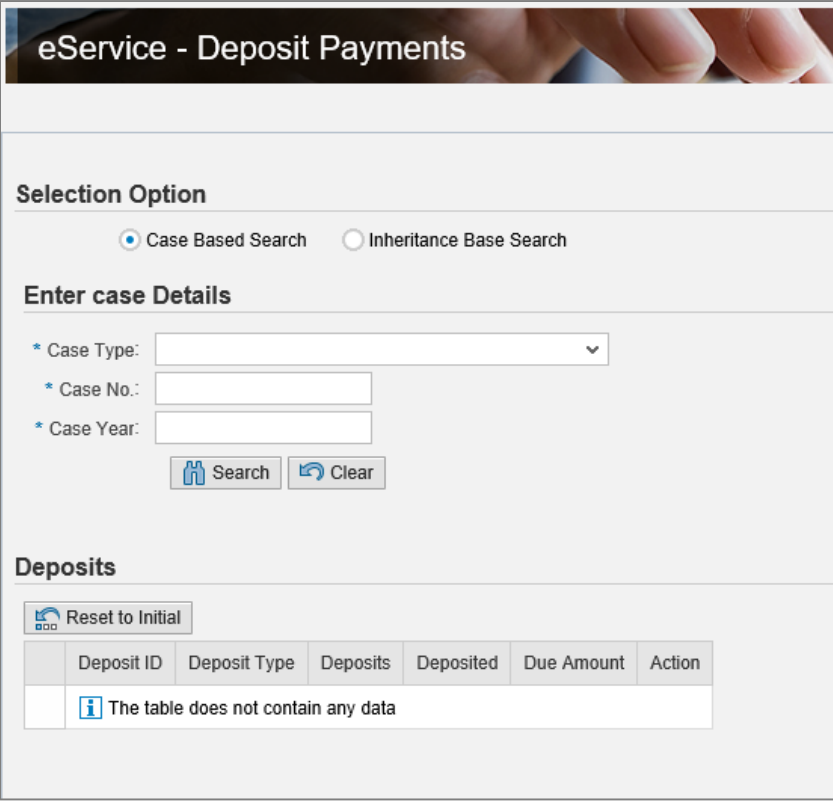

The page enables you to pay the deposits of cases or inheritance through entering the case information and proceed with the e-payment procedure.

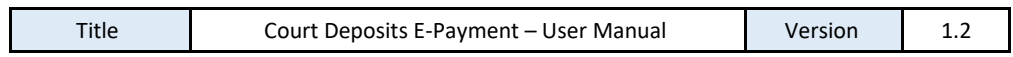

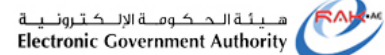

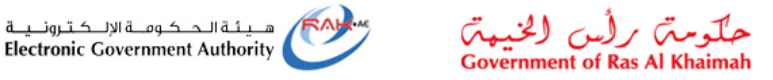

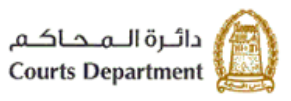

#### <span id="page-7-0"></span>**2. Case deposit e-payment**

To pay the deposit of case online, follow the steps below:

- 1. Select the "**Case Based Search**" option from the Selection Options part.
- 2. In the Enter Case Details part, enter information of the case to which you want to pay the deposit:
	- a. Select the type of the required case from the dropdown list (mandatory field)
	- b. Enter the number of the required case (mandatory field)
	- c. Enter the year of the required case (mandatory field)
- 3. Click on the "**Search**" button to have the case record displayed in the Deposits part:

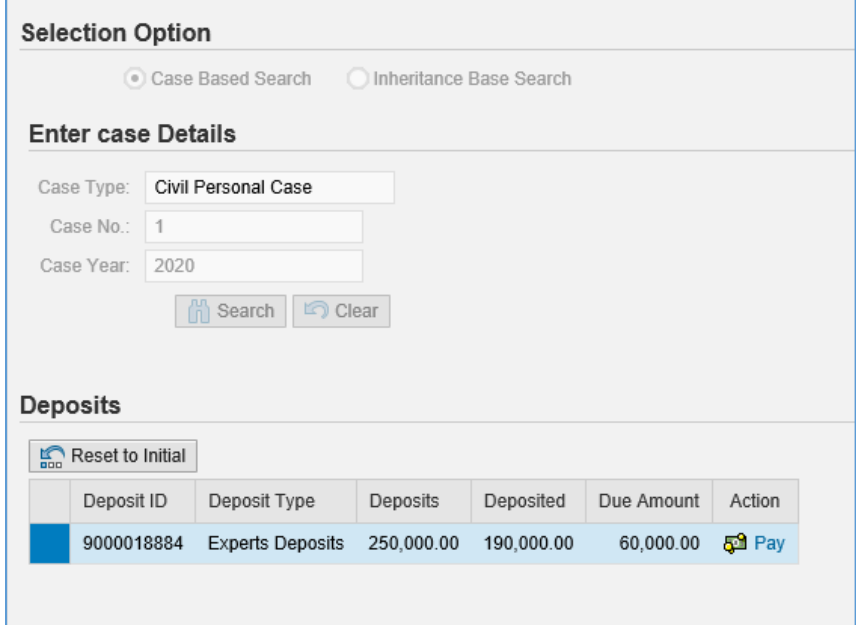

<span id="page-7-1"></span>4. The deposit record will be displayed in the **Deposits** part to show the deposit ID, type, total amount, the already deposited amount, and the due amount.

**Note:** when the payment document of the case deposit is not generated by the court employee, the "**Pay**" link will not be activated

5. Click the Pay link in the Action column to have the "**Pay Deposit**" form displayed:

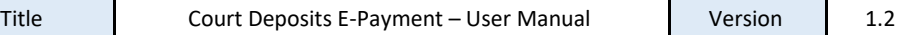

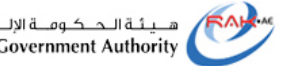

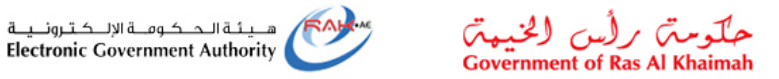

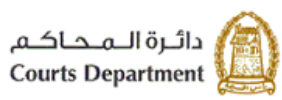

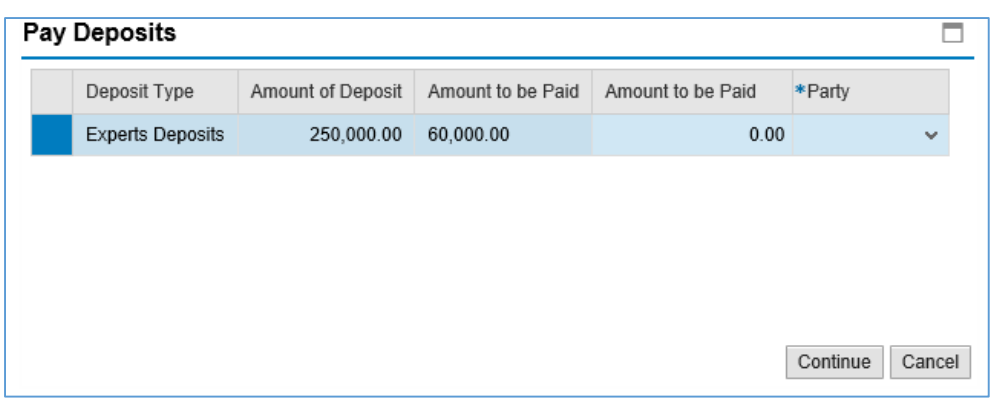

**Note:** When you wish to pay the execution, inheritance, or experts deposits and the payment document is not previously created by the court employee, you can pay part of the remaining amount of the deposit by simply clicking on the "**Pay**" link, and in the "**Pay Deposit** " form then you can enter the desired amount to pay and then proceed with the payment procedure.

- 6. Enter the amount that you wish to pay in the "**Amount to be paid**" field.
- 7. Select the party name for whom you want to pay the deposit from the "**Party**" dropdown list.
- 8. Make sure that the Email of the selected party is inserted and correct, otherwise, enter the correct Email of the selected party, and then click the "**Continue**" button.

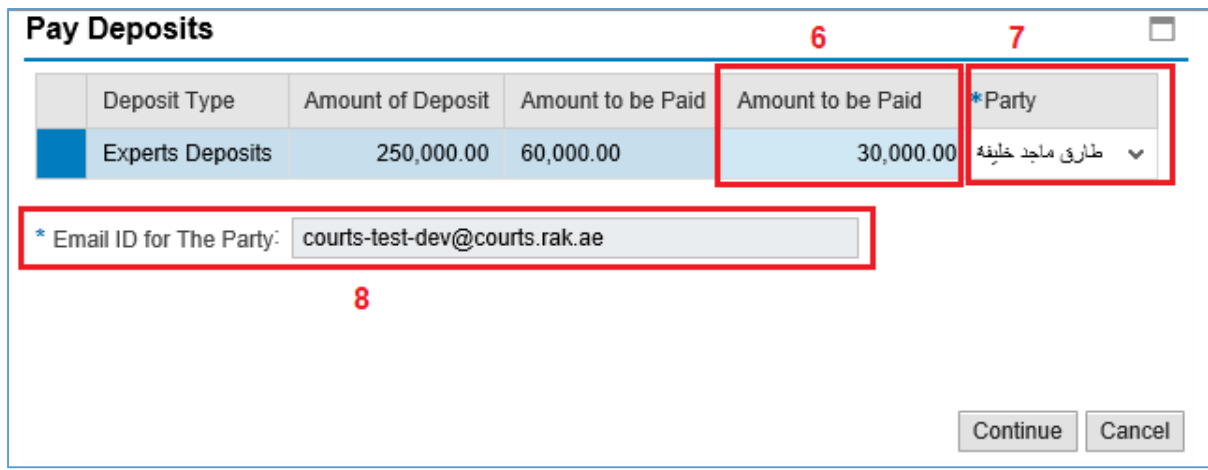

A confirmation message will pop up starting that the entered amount is less that the due amount:

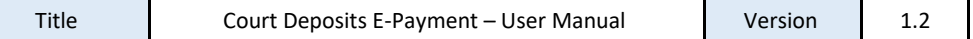

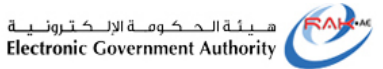

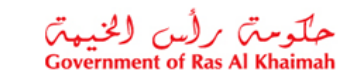

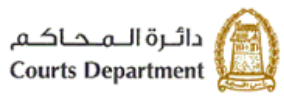

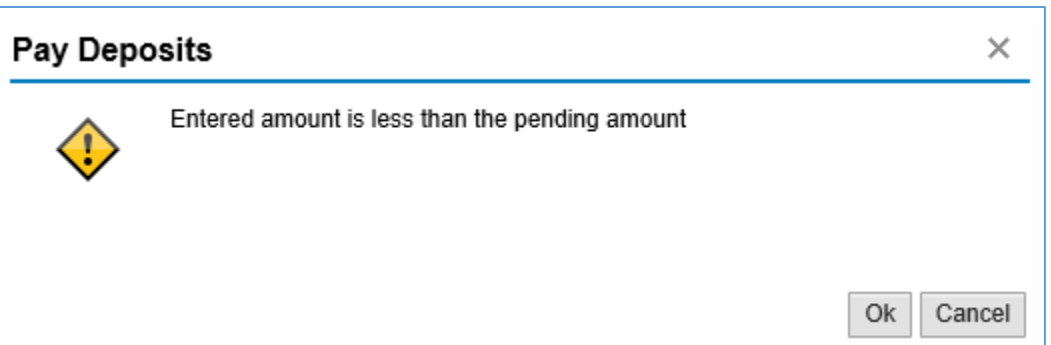

#### 9. Click "**Ok**" to proceed to "**My Payment**" page:

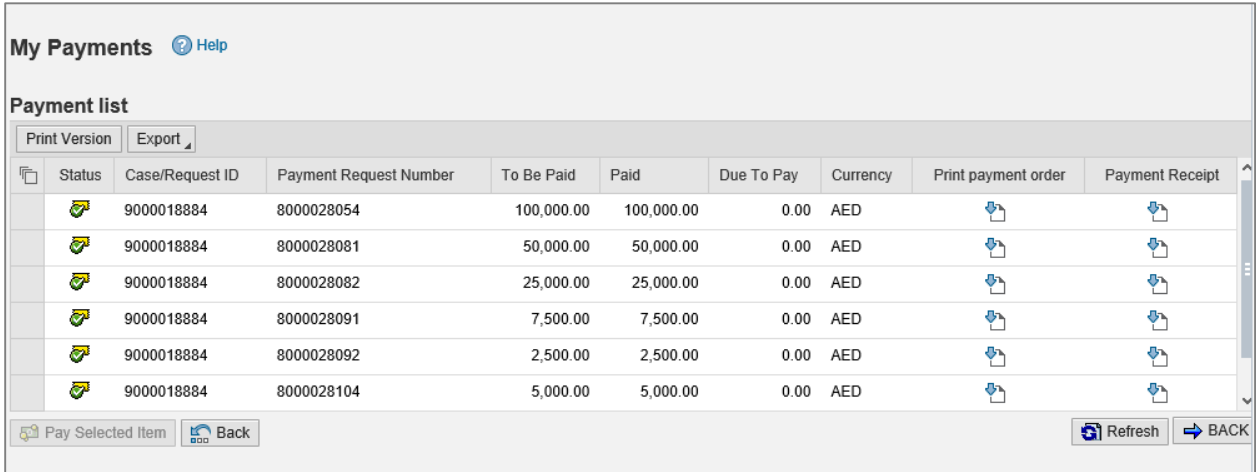

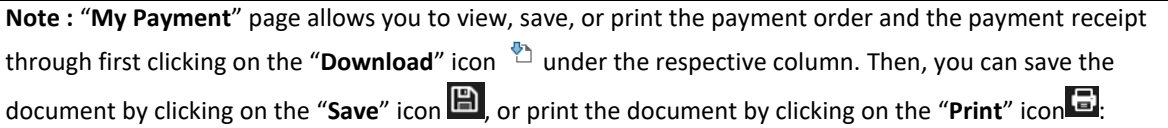

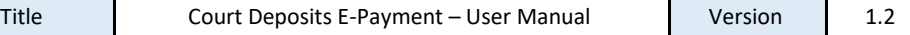

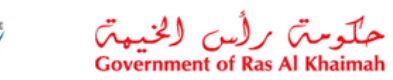

هــيـئـة الــحــكـومــة الإلـــكـتـرونــيــة<br>| Electronic Government Authority

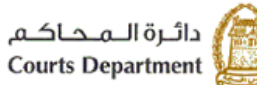

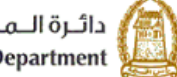

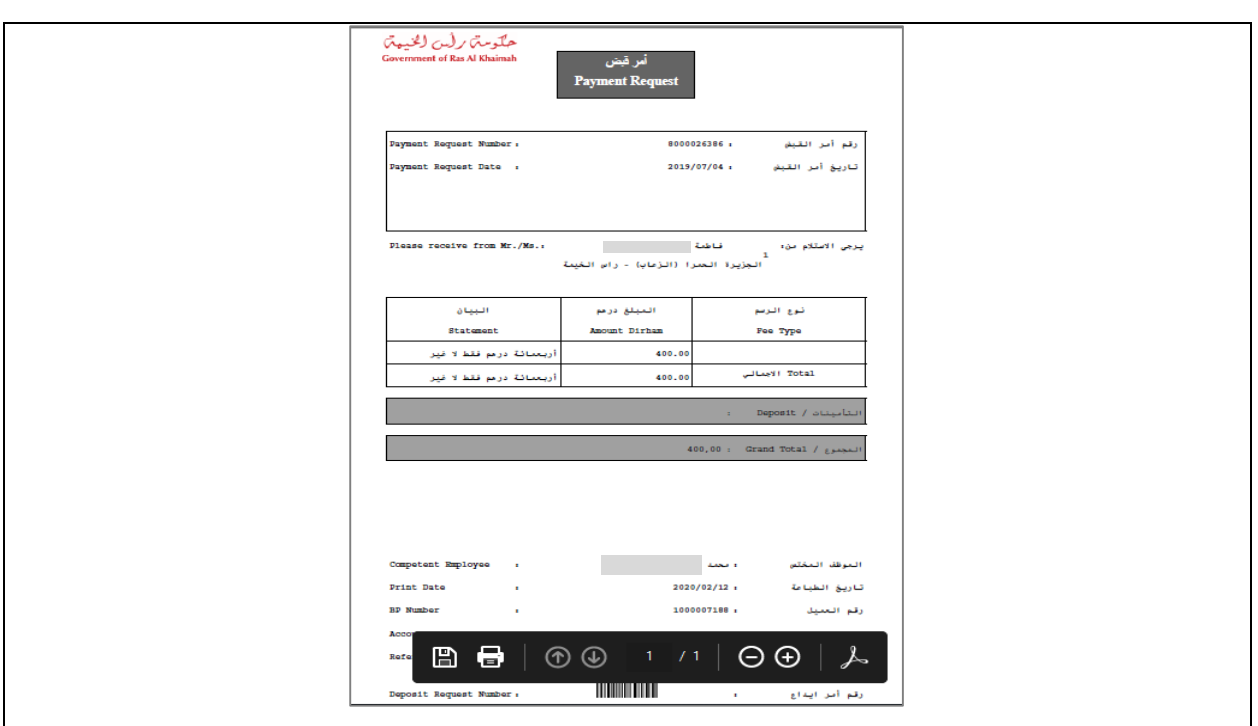

10. Select the required item to pay, and then click on the "**Pay Selected Item**" button:

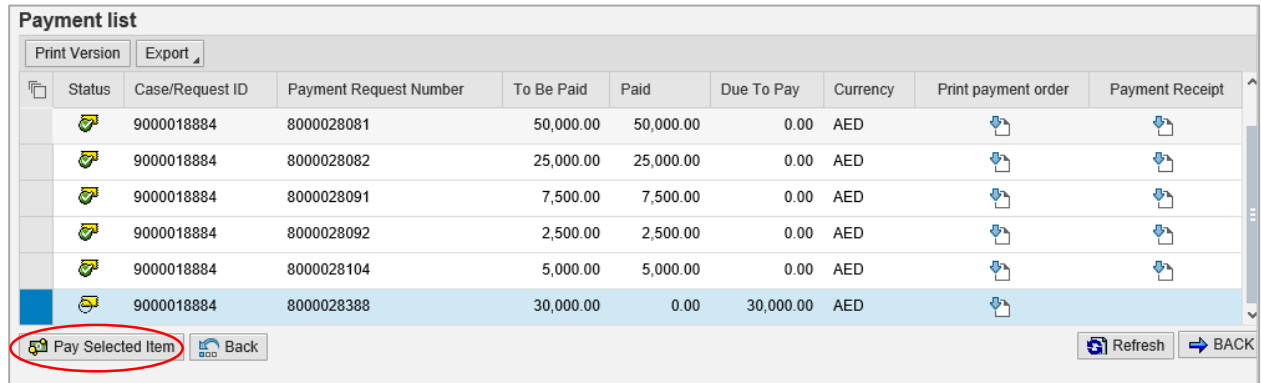

The payment channel selection page will be displayed, showing the payment amount, as well as the payment channels through which you can pay online; which are the Electronic Dirham or the Bank cards of both types "**VISA**" or "**MASTERCARD**":

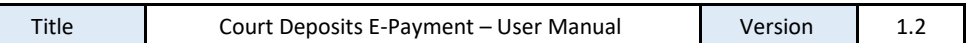

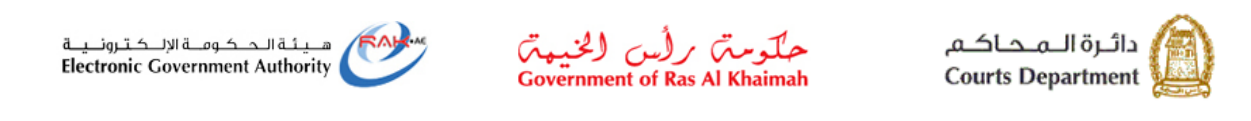

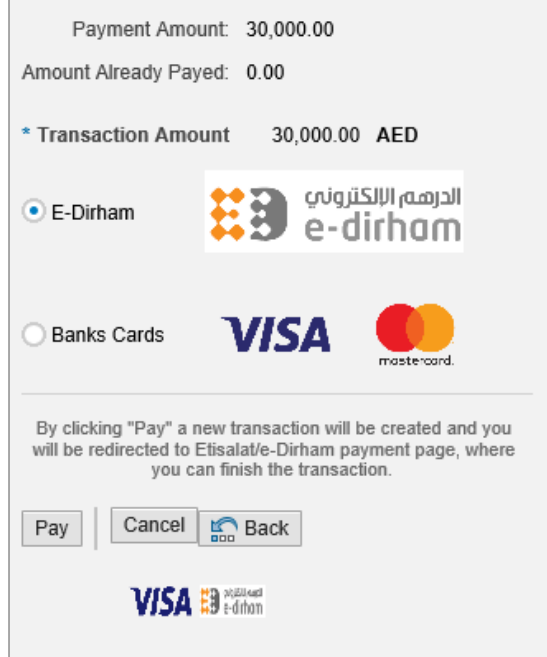

11. Select the desired payment channel then click on the "**Pay**" button:

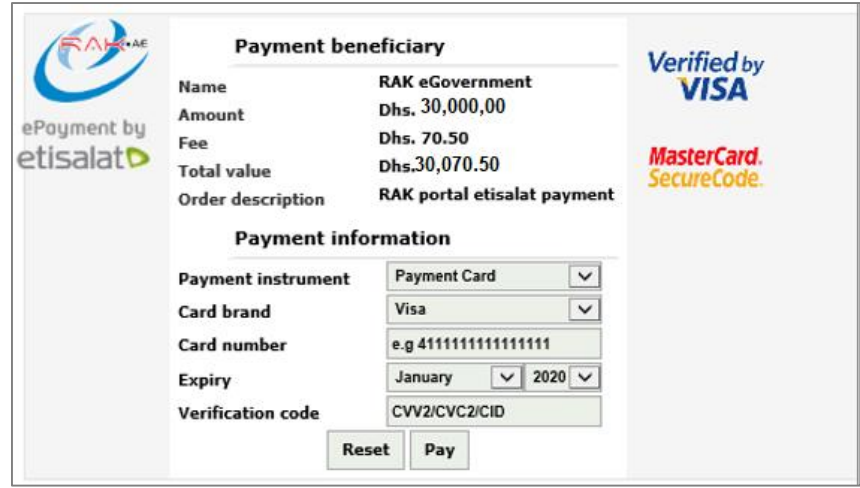

- 12. Enter the card number, expiry date, and verification code, then click on the "**Pay**" button to complete the payment procedure.
- 13. When the payment is done successfully, the payment report will be displayed showing the payment

transaction number and date and the payment amount. Click on the "**Print**" icon to have the report printed.

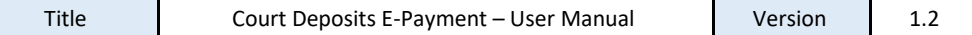

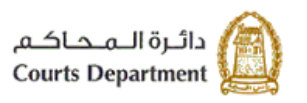

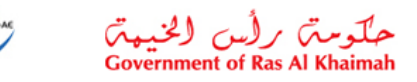

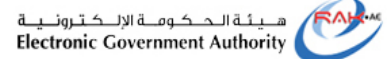

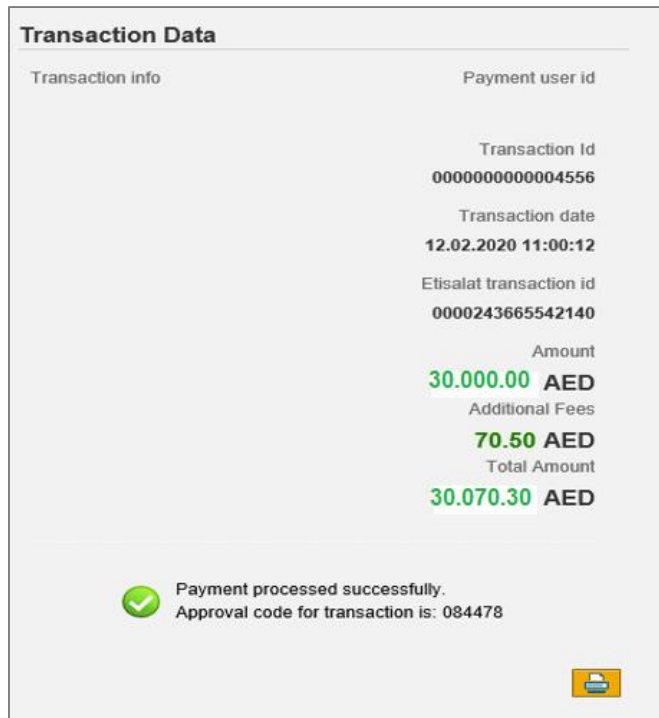

**Note**: Upon completing the payment to a deposit, all of the case parties will be notified of the payment, and the payment receipt will be sent to the party to whom you paid the deposit on the email address that has been confirmed or entered by you.

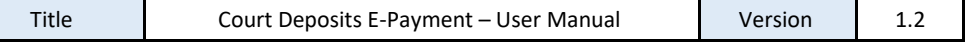

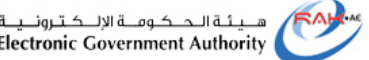

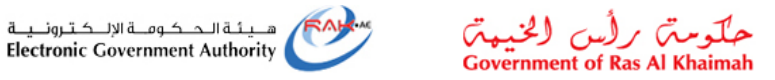

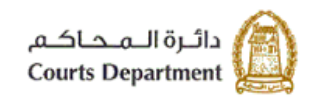

#### <span id="page-13-0"></span>**3. Inheritance deposit e-payment**

To pay the deposit of an inheritance case online, follow the steps below:

- 1. Select the "**Inheritance Based Search**" option from the Selection Options part.
- 2. In the Inheritance part, enter the information of the inheritance case to which you want to pay the deposit:
	- a. Enter the number of the required inheritance case (mandatory field)
	- b. Enter the year of the required inheritance case (mandatory field)
- 3. Click on the "**Search**" button to have the inheritance case record displayed in the Deposits part:

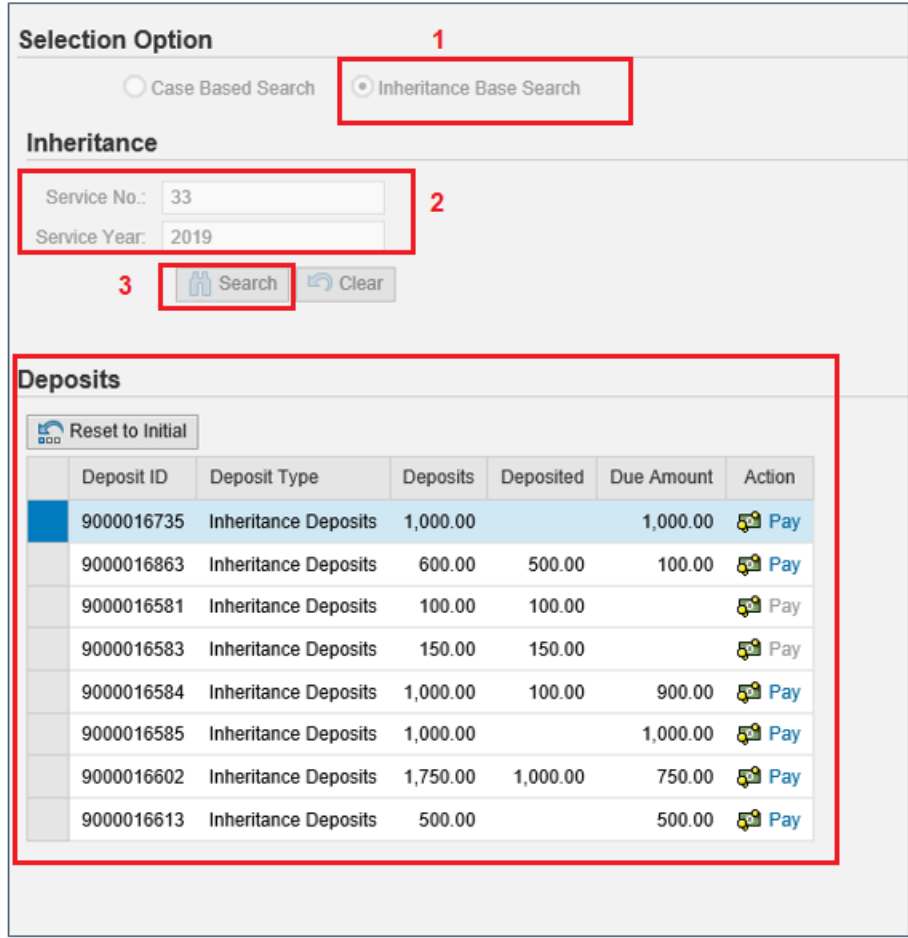

4. Follow the same steps that you have previously did to pay a case deposit afte[r step#4](#page-7-1) till the end.

**Thank you for using the court electronic services**

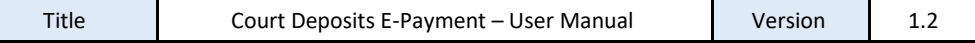